# URS Canvas Community Overview

How to Navigate the URS Canvas Community

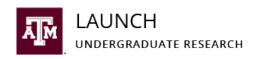

## Table of Contents

- Slides 1-5 Introduction
- Slides 6-16: The Home Page
- Slides 17-26: The Modules Page
- Slides 27-30: The Grades Page
- Slides 31-33: The Announcements Page
- Slide 34: Contact Us

## How to Find the 2023-2024 **URS Canvas Community**

- Log in to <a href="https://canvas.tamu.edu">https://canvas.tamu.edu</a> with your Texas A&M NetID and Password.
- Go to the **Courses Button** in the Maroon menu on the left side of your screen.
- 3. Look for 2023-2024 Undergraduate Research Scholars in your Course List. The Course Number is COMU-002-CERT.
- Click the name of the course to access the Community. 4.

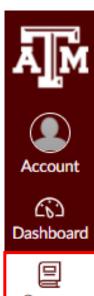

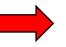

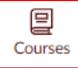

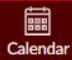

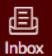

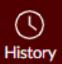

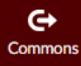

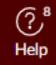

## Course Pages

- The URS Canvas Community consists of 4 main pages:
  - 1. Home
  - 2. Announcements
  - 3. Modules
  - 4. Grades

Home

Announcements

Modules

Grades

LAUNCH: Undergraduate Research

## Four Main Pages

- The <u>Home</u> Page links to important URS Websites and Assignment Modules. The Home page is organized by month. It also displays upcoming To Do items and recent announcements.
- The **Announcements** Page displays all course announcements. Check frequently for program reminders.
- The <u>Modules</u> Page is where you will access and complete assignments. Modules are organized by month.
  - The Important Links and Resources Module links to frequently used URS resources.
  - The Common Mistakes Video Playlist Module contains videos that explain how to avoid and troubleshoot common formatting mistakes in Thesis Installments.
- The <u>Grades</u> Page is where you will find feedback left by your Thesis Reviewer on your Thesis Installments and is where you can access your assignment grades.

## The Home Page

The <u>Home</u> Page links to important URS Websites and Assignment Modules. It also displays upcoming To Do items and recent announcements.

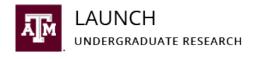

## Home Page- The Welcome Screen

The Welcome Screen includes three subsections:

- Recent Announcements
- 2. To-Do
- 3. Course Content

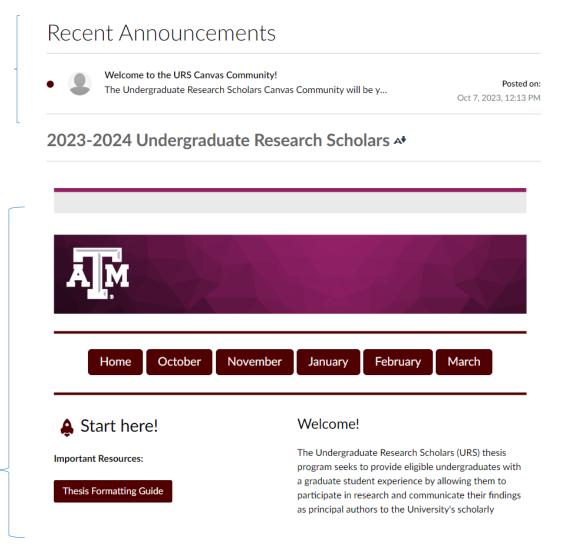

III View Course Stream রি View Course Calendar To Do Welcome to the URS Canvas Community! 2023-2024 Undergraduate Research Scholars Oct 7 at 12:13pm Small Group Meetings 2023-2024 Undergraduate Research Scholars Oct 23 at 12am Make Up Test Only -Orientation Test (Excused Absence Required) 2023-2024 Undergraduate Research Scholars 15 points | Oct 23 at 11:59am Qatar Students Only -Orientation Test (Required for Qatar Only) 2023-2024 Undergraduate Research Scholars 15 points | Oct 23 at 11:59am Small Group Meetings 2023-2024 Undergraduate Research Scholars Oct 24 at 12am

2

## Home Page - Recent Announcements

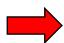

- The *Recent* **Announcements** Subsection on the Welcome Screen displays the two most recent announcements
- Reference the **Announcements** Page for a full list of Course **Announcements**

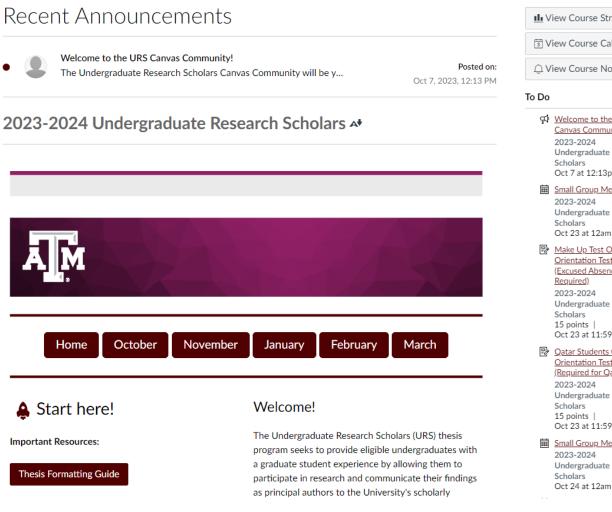

## Home Page - To-do List

#### The To Do List includes:

- Unread announcements
- Upcoming events
- Upcoming assignments

**NOTE:** Optional items are included in this list. Do not be alarmed by how long it is.

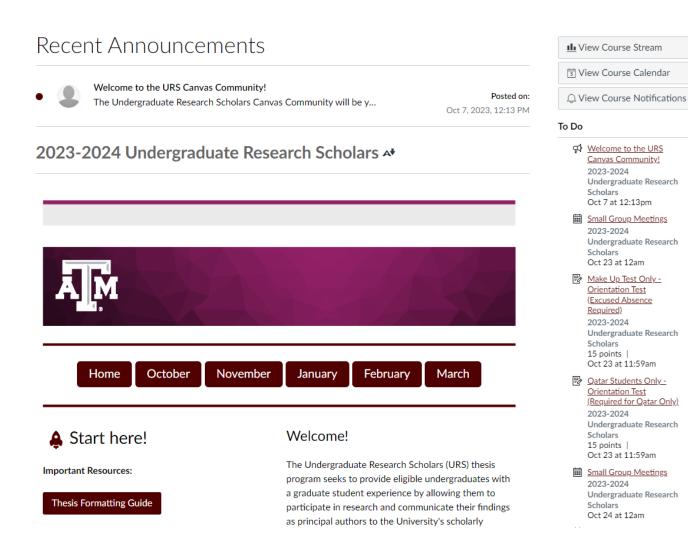

×

## Home Page – Main Content

The main course content is where you will interact with the most materials in the Canvas Community.

There are 4 sections on the Home page

- 1. Navigation
- 2. Important Resources
- 3. Welcome Paragraph
- 4. Additional Information

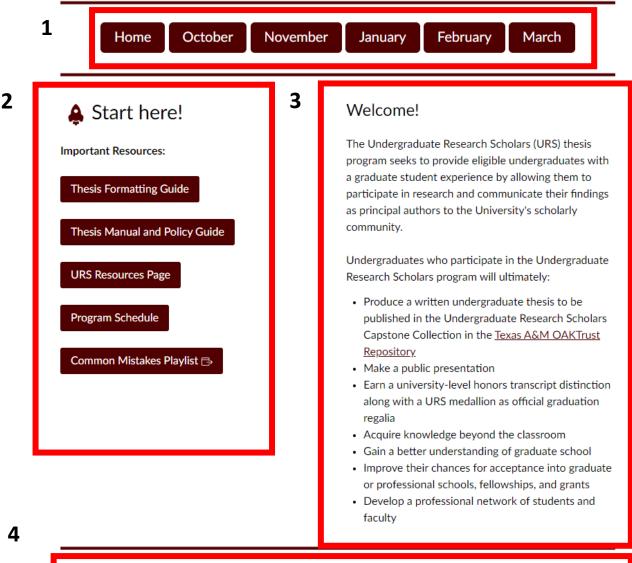

## Home Page - Welcome Paragraph

- The Welcome Paragraph
   Subsection on the Welcome
   Screen includes:
  - A link to the OAKTrust Digital Repository
  - The program outcomes
- OAKTrust is where all URS theses are eventually published.
   Reference it for examples of past URS theses and for motivation!
- NOTE: Thesis templates change each year. Follow formatting guidelines in the Thesis Formatting Guide.

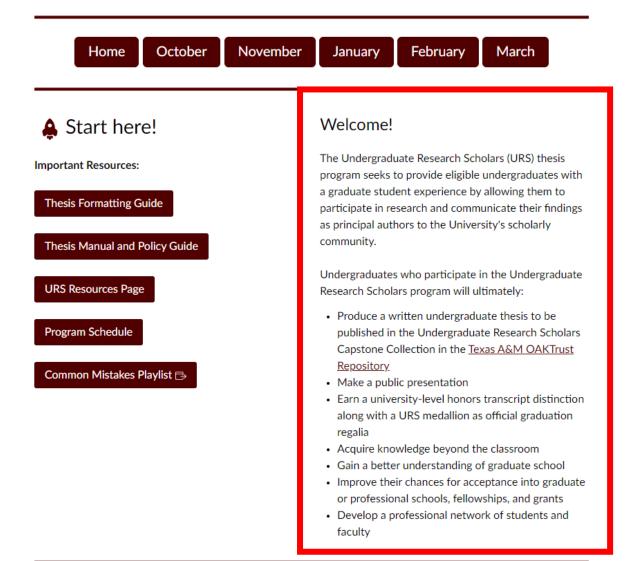

## Home Page - Welcome Paragraph

- The Navigation bar contains buttons for visiting Month specific URS pages.
- This navigation bar is consistent across all pages

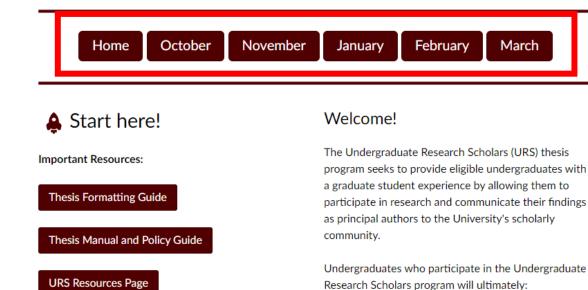

· Produce a written undergraduate thesis to be

Repository

faculty

Make a public presentation

published in the Undergraduate Research Scholars Capstone Collection in the <u>Texas A&M OAKTrust</u>

 Earn a university-level honors transcript distinction along with a URS medallion as official graduation

Acquire knowledge beyond the classroom
 Gain a better understanding of graduate school
 Improve their chances for acceptance into graduate or professional schools, fellowships, and grants
 Develop a professional network of students and

**Program Schedule** 

Common Mistakes Playlist →

## Home Page Section Two: Resources Buttons

This section contains common important resources for the program that you can quickly access from the Home Page.

#### Theis Formatting Guide

 The primary document concerning formatting guidelines for each thesis installment.

#### Thesis Manual and Policy Guide

 The primary document covering the program benefits, structure, and any additional information.

#### URS Resources Page

• This website includes Thesis Templates, Thesis Guides, Presentation Templates, etc.

#### URS Program Schedule

- Write program dates in your calendars now and set reminders for yourself.
- Program dates/times/locations are updated in real time on this website (and included in URS Weekly Emails).

#### Common Mistakes Playlist

 A video playlist of common mistakes made on installment submissions and how to fix them.

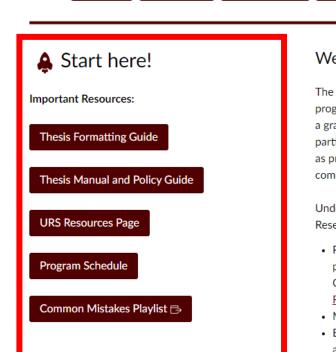

October

Home

November

#### Welcome!

January

The Undergraduate Research Scholars (URS) thesis program seeks to provide eligible undergraduates with a graduate student experience by allowing them to participate in research and communicate their findings as principal authors to the University's scholarly community.

February

March

Undergraduates who participate in the Undergraduate Research Scholars program will ultimately:

- Produce a written undergraduate thesis to be published in the Undergraduate Research Scholars Capstone Collection in the <u>Texas A&M OAKTrust</u> Repository
- · Make a public presentation
- Earn a university-level honors transcript distinction along with a URS medallion as official graduation regalia
- Acquire knowledge beyond the classroom
- Gain a better understanding of graduate school
- Improve their chances for acceptance into graduate or professional schools, fellowships, and grants
- Develop a professional network of students and faculty

## SubPages

Clicking any button from the navigation bar will take you to a subpage. Each subpage has a similar structure, but is tailor made for each month.

#### 1. Navigation

Navigation bar for all the pages

#### 2. Resources + Module Buttons

• Quick links to the Thesis Formatting Guide, Thesis Manual, and the Month specific Module.

#### 3. Written Overview

• A written description of general expectations and program reminders relevant to the month.

#### 4. Task List

• Links to the relevant tasks and assignments for the month. Optional tasks are noted. Pay attention to dues dates that are different between campuses.

#### Looking Ahead

 Links to tasks and assignments that will be due after this month.

#### 6. More Information

 Additional information, instructions, or links relevant to the tasks and assignments.

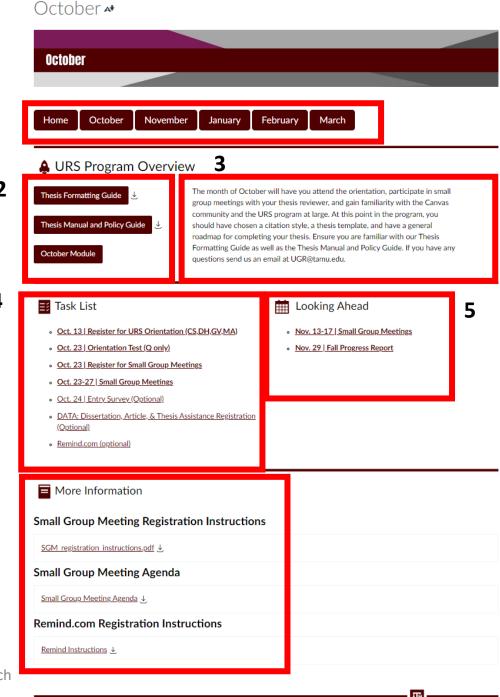

LAUNCH: Undergraduate Research

6

## How to Find Assignments

There are two ways to find assignments:

1. On each Months Sub Page, you can find links to the assignments under the Tasks List and Looking Ahead sections

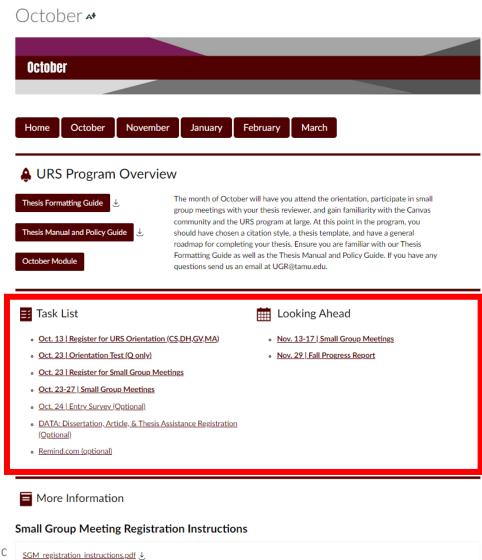

## How to Find Assignments

#### There are two ways to find assignments:

- 1. On each Months Sub Page, you can find links to the assignments under the Tasks List and Looking Ahead sections.
- 2. Click on the <u>Modules</u> Page in the Course Menu and find the Module/assignment you would like to access.

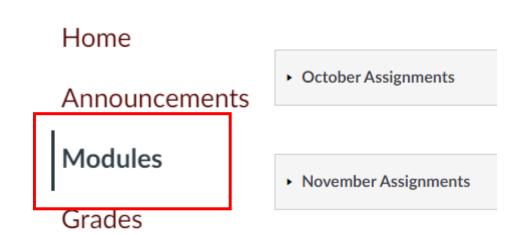

## The Modules Page

The **Modules** Page is where you will access and complete assignments. Modules are organized by month.

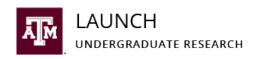

## Modules Organization

- Assignments, tasks, and resources are organized into monthly modules.
- Required items are denoted as such in the item name. Deadlines may differ by campus, so doublecheck you are completing assignments for your campus
  - CS = College Station
  - DH= Dental Hygiene Students
  - GV = Galveston Students
  - McAllen = McAllen Students
  - QT = Qatar Students
- Assignments include:
  - Progress Reports
  - Thesis Installment Submissions
  - Final Thesis Part 1 Submission
  - Presentation Report
- Tasks include:
  - Registering for Mandatory Events
  - Signing up for Mandatory Small Group Meeting times
  - Feedback Surveys
  - Signing up for Remind.com
- Resources can be found:
  - In the Important Links and Resources Module
  - In the Common Mistakes Video Playlist Module

## Icon Guide

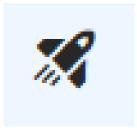

The Rocket Icon denotes a Progress Report, Presentation Report, or a Test

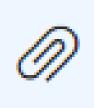

The Paperclip Icon denotes a PDF Resource

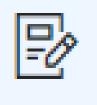

The Document Icon denotes a Thesis Installment or Final Thesis Part 1 Submission. Requires a file upload (.PDF, .doc, .docx)

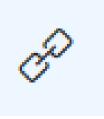

The Chain Icon denotes a link

# Links Display Two Ways in Canvas

- Link titles may either have a maroon or bolded, black coloration:
  - Maroon Links will prompt you to open the link in a new window
  - Bolded, Black Links will open a window within Canvas

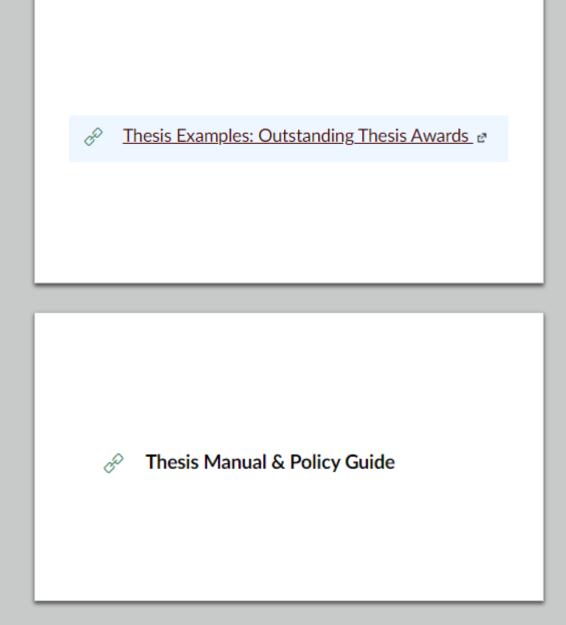

## Maroon Links

- Maroon Links will prompt you to open the link in a new window. Some websites are not compatible with Canvas and will only display with this option.
- To open the link, click the maroon text and then the gray button.

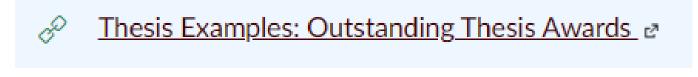

This site was opened in a new browser window.

Open Thesis Examples: Outstanding Thesis Awards in a new window

## Bolded, Black Links

- Bolded, Black Links will open a window within Canvas.
- To open the link in a new window, click the name of the link in the gray box.

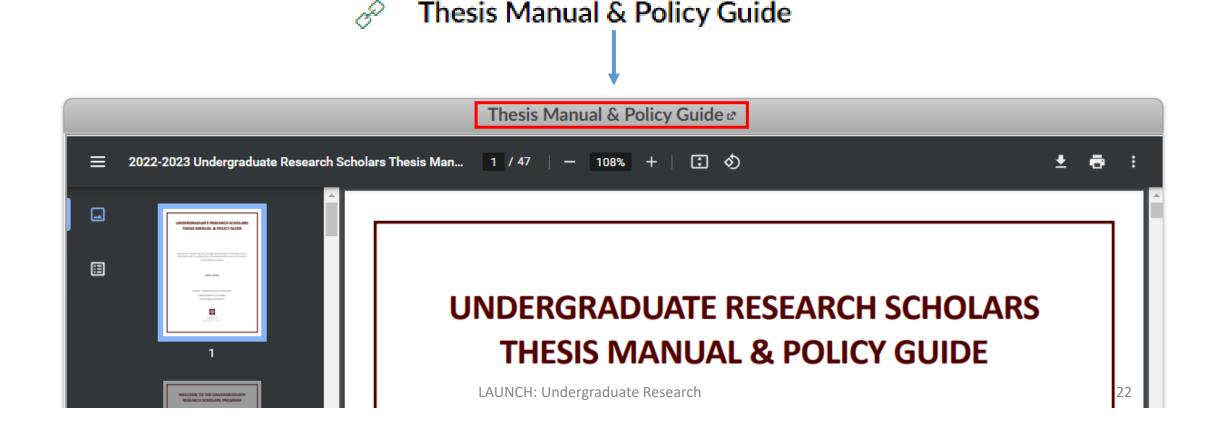

## Note on Assignment Navigation

- Once you click into an assignment, be careful using the *Previous* and *Next* buttons at the bottom of the screen. These buttons will take you to the previous and next items in the Modules list.
- Submit assignments before clicking these buttons. They navigate away from your submission window and your assignment progress may be lost.
- If you want to access the previous *screen*, we recommend using the back arrow in your browser window at the top left-side of your screen (green box in the image below).

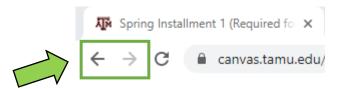

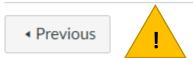

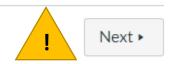

## Important Links and Resources Module

- The **Important Links and Resources Module** links to frequently used URS resources.
- Most of these resources are also available on the <u>URS Resources</u> Website.
- Take the time to familiarize yourself with the resources in this Module.

## Common Mistakes Video Playlist Module

- The **Common Mistakes Video Playlist** contains a series of short videos that explain how to avoid and troubleshoot common formatting mistakes in Thesis Installments.
- Students are expected to view these videos BEFORE submitting Thesis Installment Assignments.
- Submitted Thesis Installment Assignments which contain Common Mistakes are not valid submissions and will be returned without review.
  - Student are expected to consult program resources before submitting. It is up to you to avoid common mistakes.

## Canvas Submission Guide

- Detailed step-by-step instructions for submitting assignments are available in the Canvas Community Submission Guide.
- The Guide will be available in the Important Links and Resources Module in the 2023-2024 Undergraduate Research Scholars Canvas Community.

## The Grades Page

The <u>Grades</u> Page is where you will find feedback left by your Thesis Reviewer on your Thesis Installments and is where you can access your assignment grades.

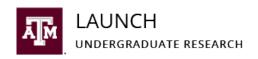

## The Grades Page Overview

- If an assignment is pending grading, you will see the assignment icon in the *Score* column.
- When the assignment is graded, your score will be visible in the *Score* column.
- URS students are expected to score 100% on all assignments. Assignments may be returned for corrections if the student did not follow assignment guidelines. Students will be notified via email if an assignment has been returned for corrections.

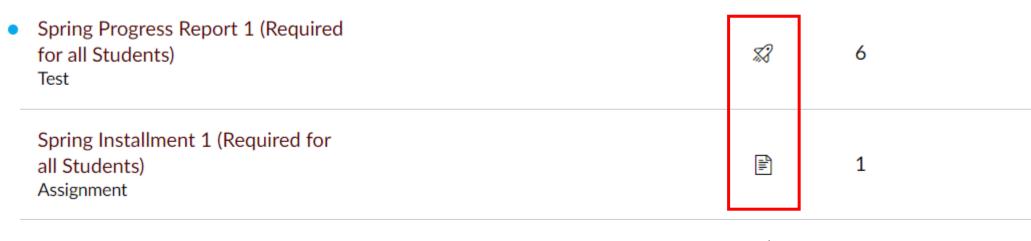

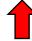

## Note About Commenting on Assignments

- If you click into the assignment on the <u>Grades</u> page it will give you the option to Add a Comment. DO NOT USE THIS FEATURE. Email <u>ugr@tamu.edu</u> your comments, questions, and concerns. Thesis Reviewers will NOT reference comments left on graded assignments.
- If you ever have questions about assignments, or Thesis Reviewer feedback email ugr@tamu.edu

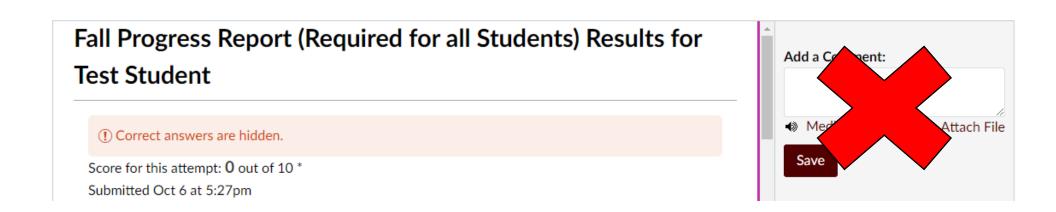

## Canvas Submission Guide

- Detailed step-by-step instructions for viewing Thesis Reviewer feedback on Thesis Installment assignments are available in the Canvas Community Submission Guide.
- The Guide will be available in the Important Links and Resources Module in the 2023-2024 Undergraduate Research Scholars Canvas Community.

## The Announcements Page

The <u>Announcements</u> Page displays all course announcements. Check frequently for program reminders.

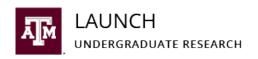

## How to Navigate the Announcements Page

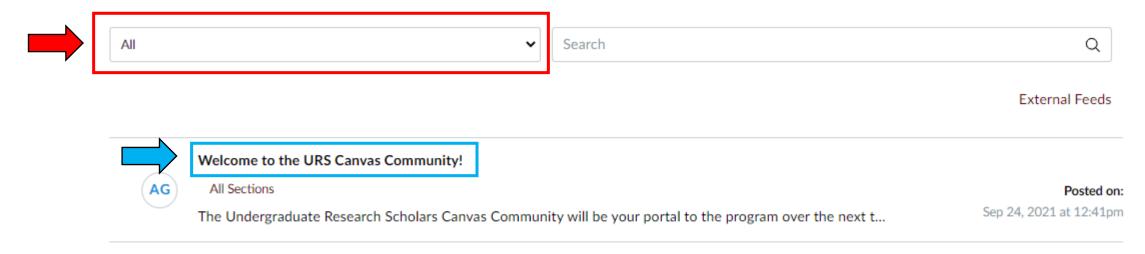

- You can sort Announcements by *All* and *Unread* in the dropdown menu (red box in the image above). You can also search for keywords in the search bar.
- To open and read an Announcement click on the bolded title (blue box in the image above).
- Announcements posted to Canvas will be emailed to your official Texas A&M Gmail account
  according to your Canvas notification preferences. The default setting is to notify students via
  email immediately.
- Check your Canvas Notification Settings. All URS students are expected to turn on Announcement notifications. It is a global Canvas setting.

## How to Change Canvas Notification Settings

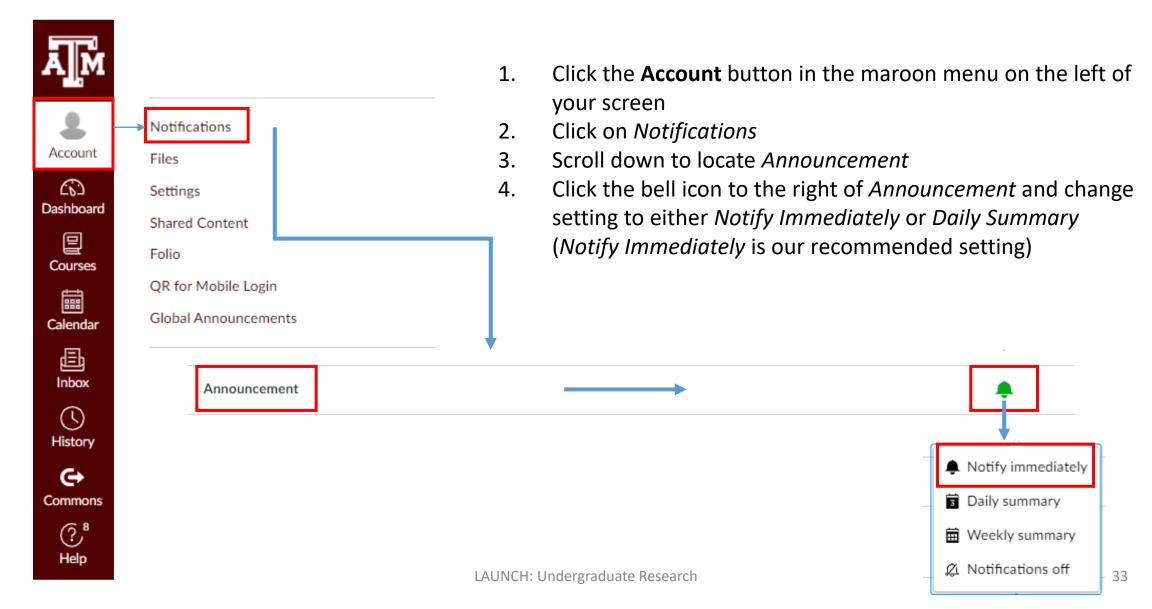

### Contact Us

ugr@tamu.edu

(979) 845-1957

114 Henderson Hall (HEND)

Building #0425

Mail Stop 4233 TAMU

College Station, TX 77843-2322

(Aggie Map)

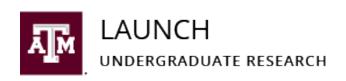